## Google Classroom の使用上の注意

- 1. 課題の提出方法 (スマートフォン編)
	- (1)解答を直接打ち込み提出
		- ① Google Classroom を開き、左上の三本ラインをタップ。
		- ② 「ToDo」を開き、提出する課題を選択する。
		- ③ 「解答を入力」という部分に直接解答を入力し、送信する。
		- ④ 提出済みとなれば提出完了。

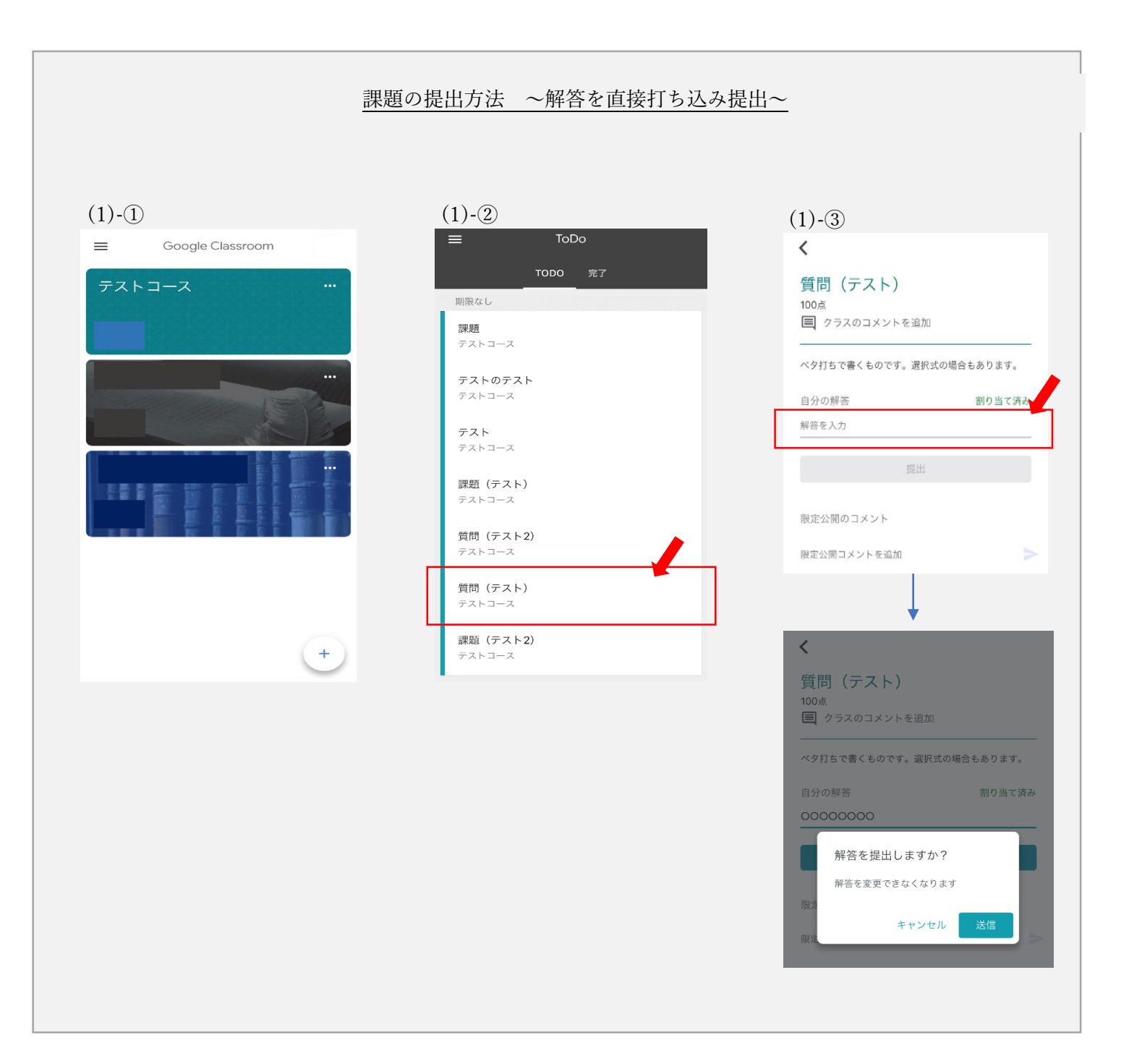

- (2)ファイル形式で提出(ファイルから提出する場合)
	- ① (1)と同様。
	- ② (1)と同様。
	- ③ 「あなたの課題」をタップして、「添付ファイルを追加」を選択。
	- ④ 「ファイル」を選択する。
	- ⑤ 右下の「ブラウズ」をタップ。
	- ⑥ もう一度「ブラウズ」をタップすると各種のドライブサービスが出てくるので 利用しているドライブサービスをタップする。なお、必要なドライブサービス が選択できない場合は、右上の丸で囲まれた「・・・」をタップして必要な操 作を行うこと。例では OneDrive を選択する。
	- ⑦ 「ファイル」という項目をタップ。
	- ⑧ 提出予定の課題ファイルを選択。
	- ⑨ 課題が添付されるので添付が完了したら提出を押す。
	- ⑩ 提出済みとなれば提出完了。

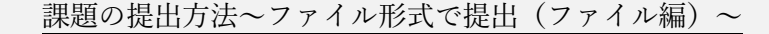

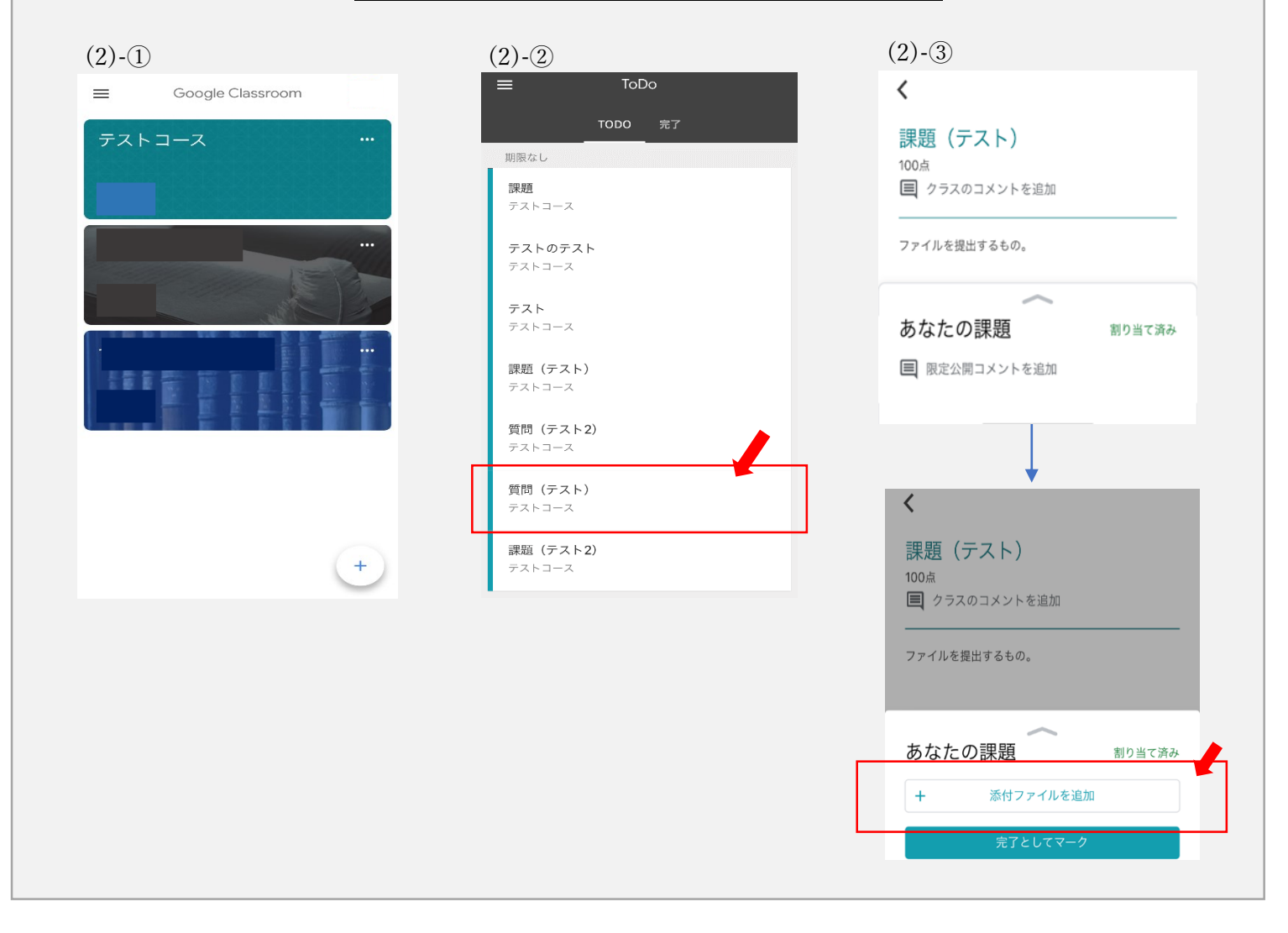

## 課題の提出方法~ファイル形式で提出(ファイル編続き)~  $(2)$ - $(4)$  $(2)$ - $\circ$ <sup>0</sup> (2)- $\circ$ <sup>0</sup> ークの場合には、これらの作業を事前には、これらの作業を事前にしている。<br>これらの作業を基づくるのだろう。<br>これらの作業を事前にしている。  $\odot$ キャンセル ブラウズ あなたの課題 Q検索  $\rightarrow$ 添付ファイルを追加 すべて表示  $\boldsymbol{E}$ W W 場所 限定公開のコメント Cloud Drive 限定公開コメントを追加 Google Drive W W W ┃ このiPhone内  $\Delta$ ドライブ OneDrive  $\ominus$ リンク 共有書類 すべて表示 最近削除した項目  $\blacksquare$  $\triangleq$ ファイル W  $\bullet$ **m**  $\overline{\mathbf{r}}$ 写真を選択 Google<br>classro...1.docx Google<br>sro...意.doc 最近使った項目 ブラウズ clas  $\bullet$  $\bigoplus_{\underline{a} \underline{b} \underline{c} \in \sigma, \lambda}$ カメラを使用  $\equiv$  $(2)$ - $\overline{0}$   $(2)$ - $\overline{0}$   $(2)$ - $\overline{0}$   $(2)$ - $\overline{0}$  $(2)$ - $(8)$ く場所 OneDrive キャンセル **くOneDrive** ファイル キャンセル あなたの課題 割り当て済み Q検索 Q検索 **⊟ 課題.docx ×** Google classroomの使い方.docx<br>昨日 - 1.3 MB ファイル 4ă  $\ddot{}$ 添付ファイルを追加 Microsoft Teams Chat Files ライブラリ デスクトップ.ink 共有アイテム 課題.docx 限定公開のコメント 限定公開コメントを追加 s  $(2)$ - $(10)$ 3項目 X 読み出し専用 あなたの課題 提出済み  $\bigoplus_{n \leq n > n \leq n}$ 鳥 7項目 日 課題.docx  $\bullet$  $\blacksquare$ 最近使った項目 提出を取り消し 限定公開のコメント 限定公開コメントを追加 Þ 課題が提出されました 提出を取り消し

2. 課題の提出方法(パソコン編)

(1)解答を直接打ち込み提出

- Google Classroom を開き、左上の三本ラインをクリックする。
- 「ToDo」を開いて、提出する課題を選択する。
- 「解答を入力」という部分に直接解答を入力し、送信する。
- 提出済みとなれば提出完了。

(2)ファイル形式で提出

- (1)と同様。
- (1)と同様。
- 「あなたの課題」のなかの「追加または作成」を選択。
- 「ファイル」を選択し、「デバイスのファイルを選択」をクリック。
- 自身のフォルダの中から、提出するファイルを選択し、「開く」をクリック。
- すると課題が添付されるので、添付出来たらアップロードし提出をクリック。
- 提出済みとなれば提出完了。

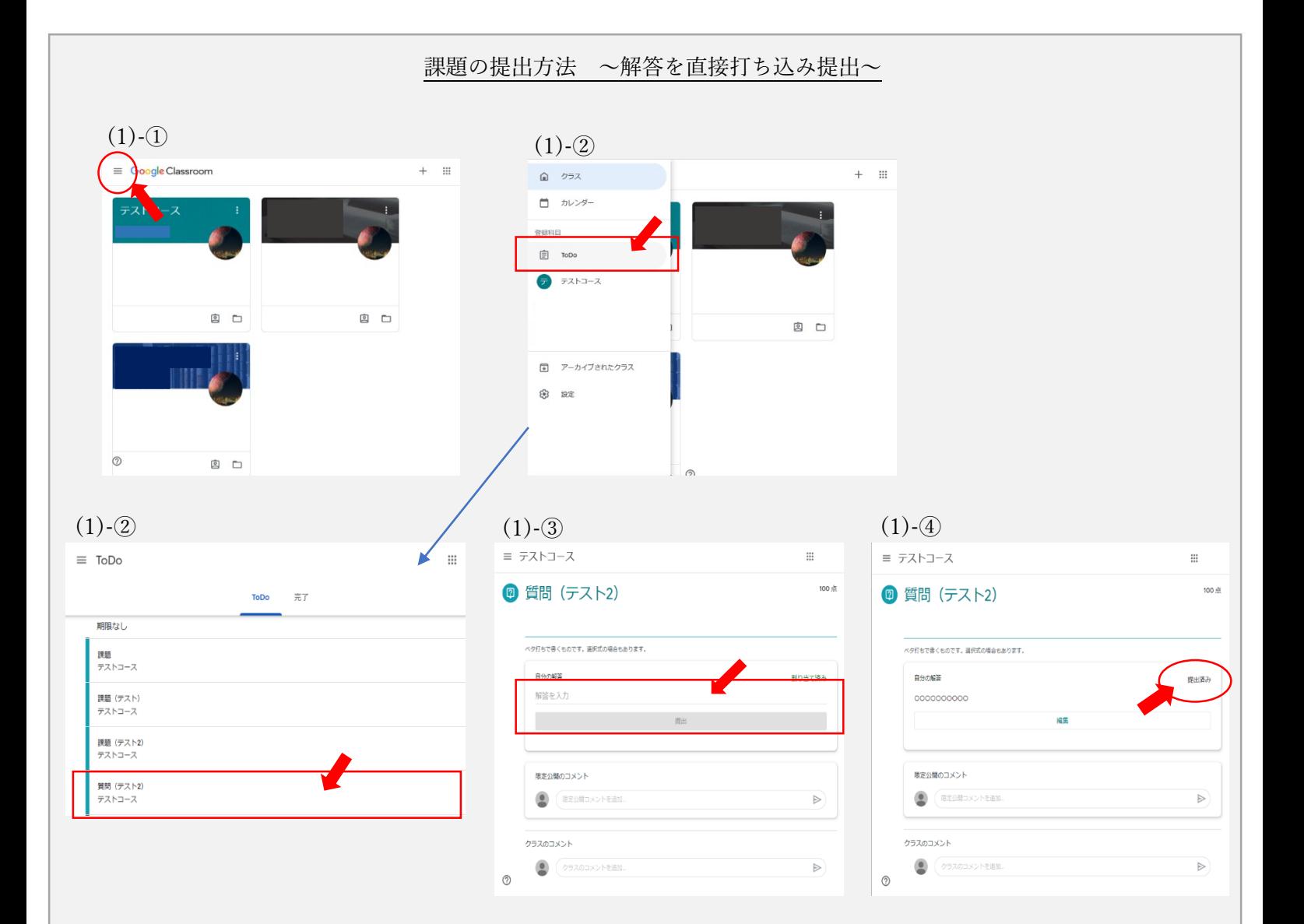

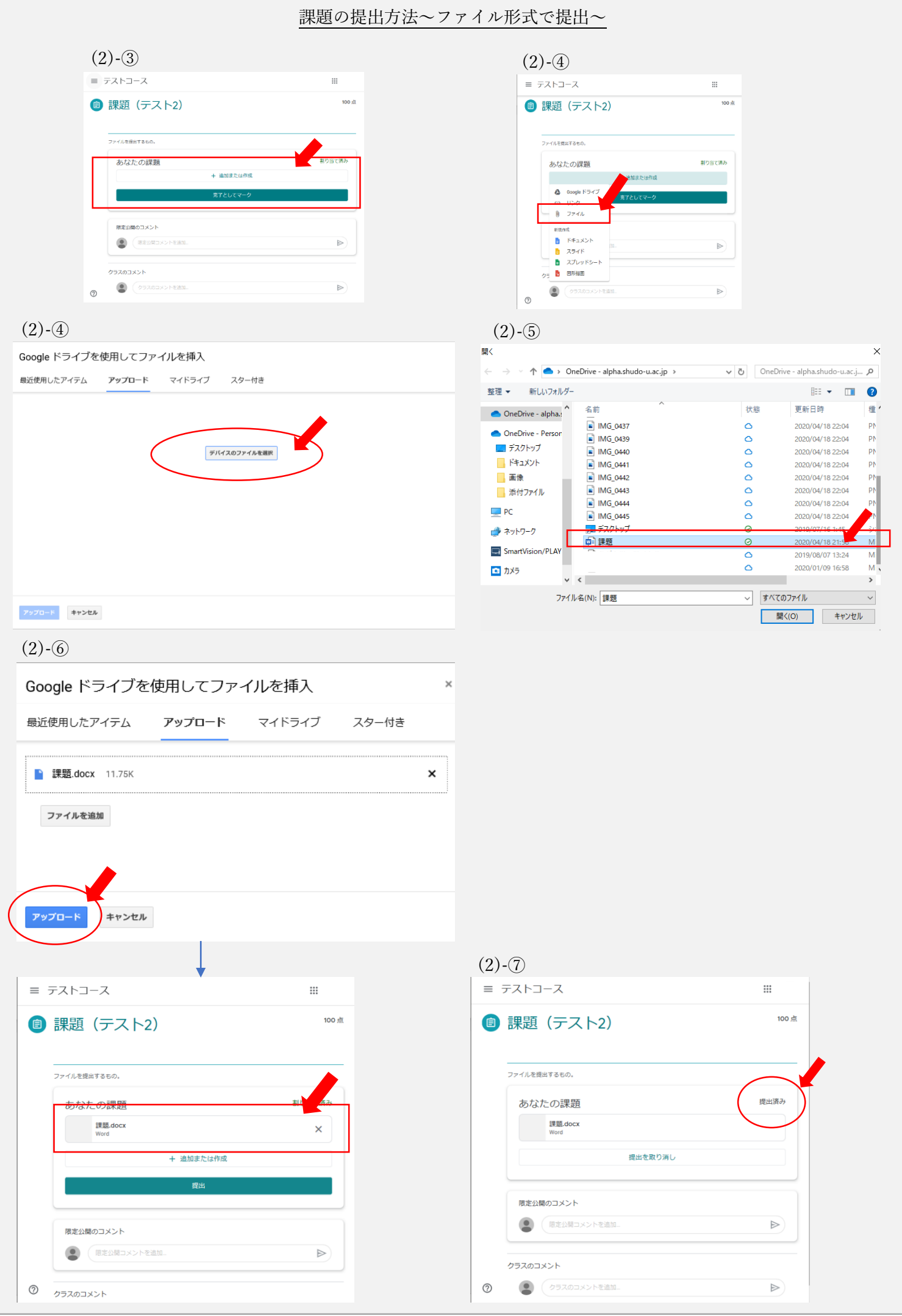